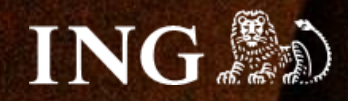

## **Bookero**

# **Jak zainstalować bramkę płatności imoje?**

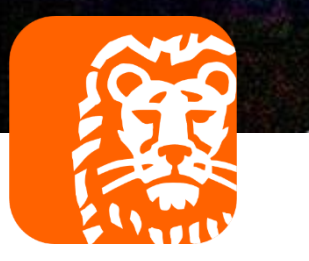

## imoje

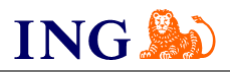

### Skorzystaj z przewodnika, jeśli:

→ instalujesz imoje **pierwszy raz** w swoim sklepie online.

## Zanim zaczniesz

Sprawdź, czy:

- → możesz zalogować się do panelu administracyjnego imoje: *imoje.ing.pl* oraz
- → możesz zalogować się do panelu administracyjnego sklepu.

\*Wiadomość z instrukcją aktywacji panelu administracyjnego wysyłamy z adresu [kontakt@imoje.pl.](mailto:kontakt@imoje.pl)

Jeżeli nie widzisz e-maila w swojej skrzynce pocztowej, sprawdź folder "SPAM" lub wpisz wskazany adres w okno wyszukiwarki poczty.

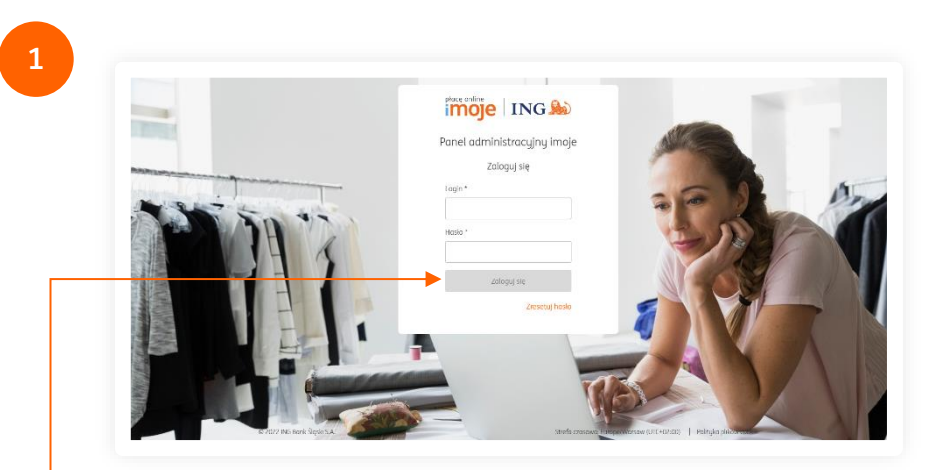

Przejdź na *[imoje.ing.pl](https://imoje.ing.pl/)* i zaloguj się do panelu administracyjnego.

**Czy ten artykuł był pomocny?**

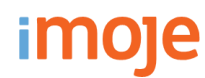

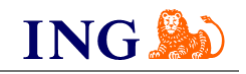

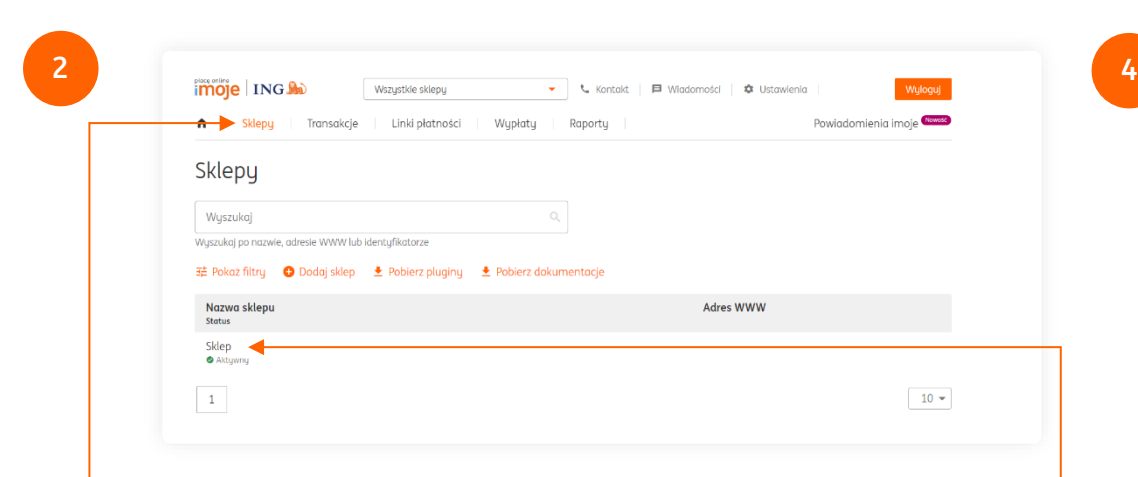

Z głównego menu wybierz **Sklepy** i wybierz interesujący Cię sklep internetowy – **kliknij w wiersz z jego nazwą**. Kliknij w **Szczegóły** i wybierz zakładkę **Dane do integracji** – zakładkę pozostaw otwartą, przyda się w dalszej części instalacji.

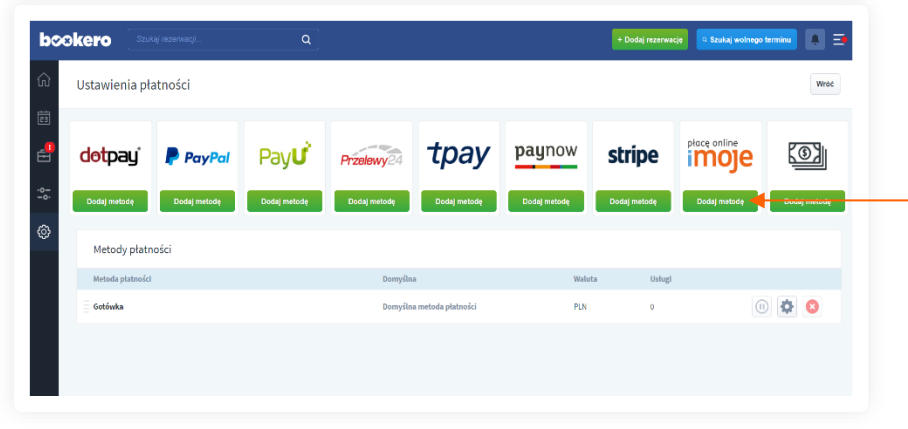

Wśród metod płatności znajdź **imoje** i kliknij **Dodaj metodę**.

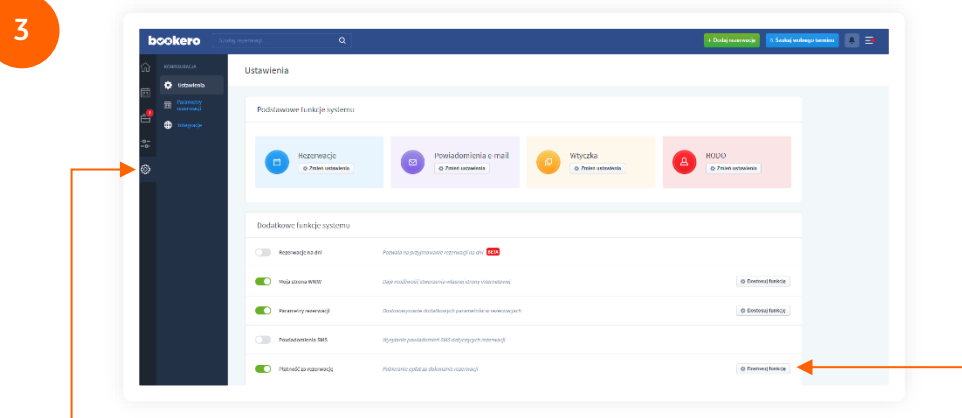

Przejdź do panelu administracyjnego Bookero. Z menu paska bocznego wybierz **Ustawienia**. Następnie na liście **Dodatkowe funkcje systemu** znajdź **Płatność za rezerwację**  i wybierz **Dostosuj funkcję**.

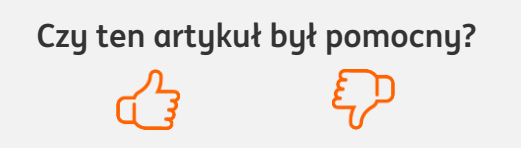

**Jak zainstalować bramkę płatności imoje?**

**5**

<u>imoje</u>

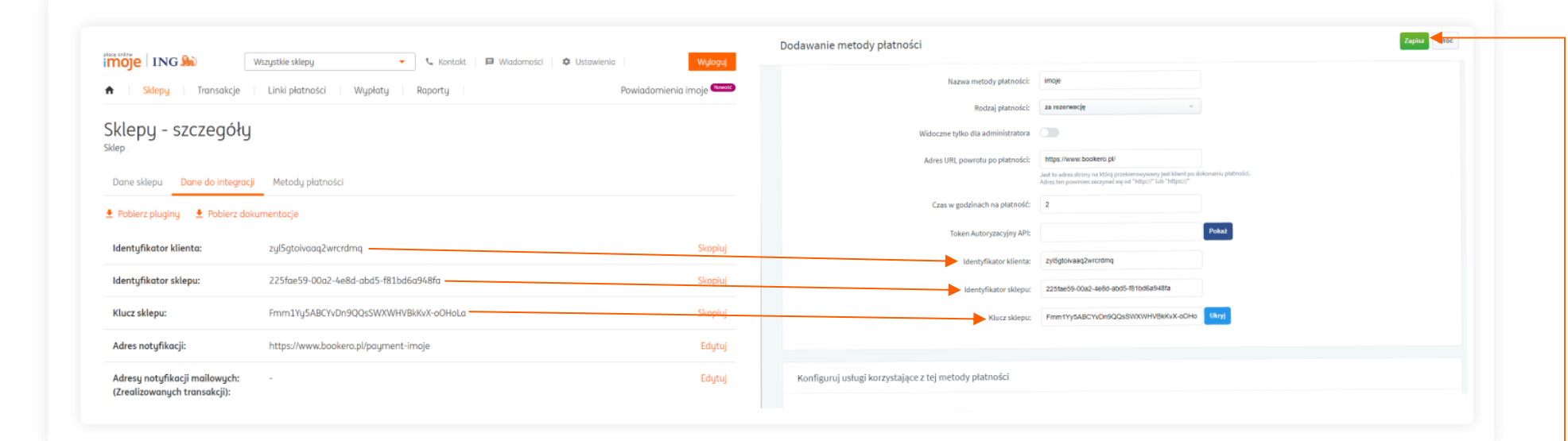

Wypełnij pola widoczne na ekranie zgodnie ze wskazówkami – informacje niezbędne do uzupełnienia formularza znajdziesz w [panelu administracyjnym imoje.](https://imoje.ing.pl/)

- → Skopiuj kolejno Identyfikator klienta, Identyfikator sklepu oraz Klucz sklepu.
- → **Token Autoryzacyjny API** znajdziesz przechodząc w panelu administracyjnym imoje ścieżkę **Ustawienia** → **Klucze API** → **Default → Szczegóły → pole Token autoryzacyjny**. Skopiuj Token autoryzacyjny z panelu administracyjnego imoje do pola Token Autoryzacyjny API w panelu Bookero.

→ Jako **Adres notyfikacji** w panelu administracyjnym imoje ustaw: https://www.bookero.pl/payment-imoje Po wprowadzeniu danych kliknij **Zapisz**.

Po poprawnej integracji metoda płatności imoje pojawi się na liście **Metod płatności**.

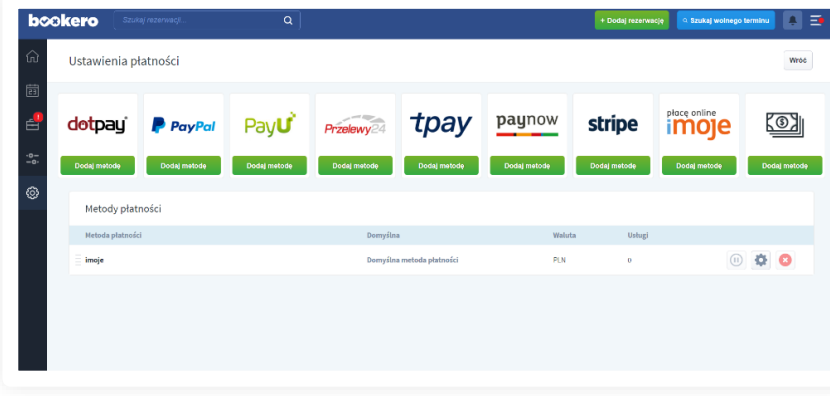

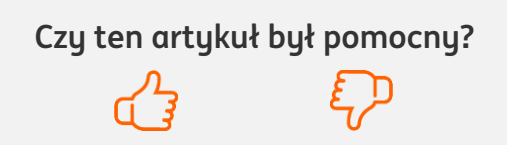

**ING!** 

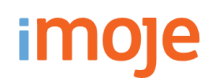

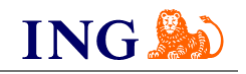

#### **WAŻNE**

Pamiętaj, płatności będą zaprezentowane na stronie w kolejności, jaką zastosujesz podczas konfiguracji. Sugerujemy, by płatności tradycyjne i płatności za pobraniem uszeregować jako ostatnie na liście. Te drugie mogą wiązać się z dodatkowymi kosztami po stronie sklepu (generować dodatkowe koszty w postaci np. nieodebranych przesyłek) – weź to pod uwagę podczas szeregowania metod płatności.

Aby ustawić kolejność metod płatności, wejdź **Ustawienia → Dodatkowe funkcje → Płatność za rezerwację → Dostosuj funkcję**. Priorytet nadasz, ustawiając wybraną przez Ciebie metodę jako domyślną oraz przesuwając je na liście. Po wprowadzeniu zmian kolejność metod płatności zostanie automatycznie zapisana.

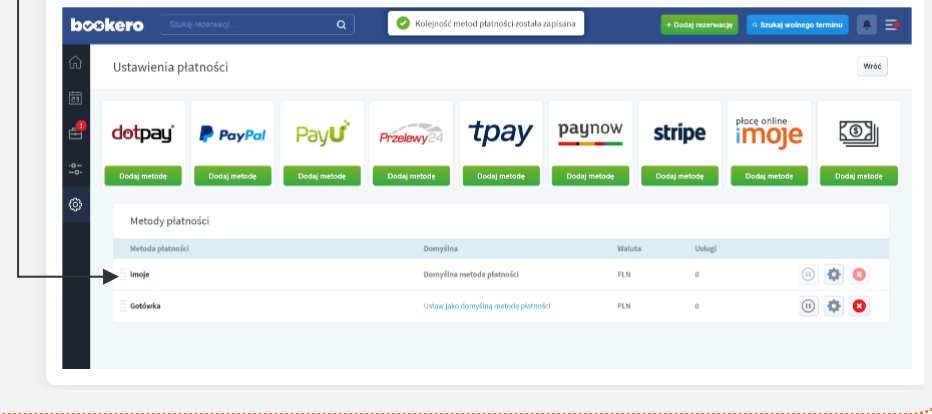

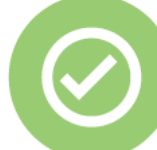

## **To wszystko! Możesz już korzystać z płatności imoje w Bookero.**

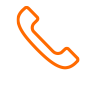

#### **32 319 35 70**

Działamy od poniedziałku do piątku w godzinach: **9.00** - **16.00**.

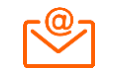

#### [kontakt.tech@imoje.pl](mailto:kontakt.tech@imoje.pl)

Niniejsza informacja stanowi wyłącznie informację edukacyjną i nie stanowi oferty w rozumieniu przepisów Kodeksu cywilnego. Została przygotowana przez ING Bank Śląski S.A., z siedzibą przy ul. Sokolskiej 34, 40-086 Katowice, zarejestrowaną w Krajowym Rejestrze Sądowym pod numerem KRS 0000005469 przez Sąd Rejonowy Katowice - Wschód w Katowicach, Wydział VIII Gospodarczy Krajowego Rejestru Sądowego, NIP: 634-013-54-75, REGON: 271514909, kapitał zakładowy 130 100 000 zł w całości opłacony.

**Czy ten artykuł był pomocny?**